# **Frequently Asked Questions topoXpress**

Desktop and Mobile GIS software © TopoLynx Software Ltd 2018. Hungary www.topolynx.comsupport@topolynx.hu

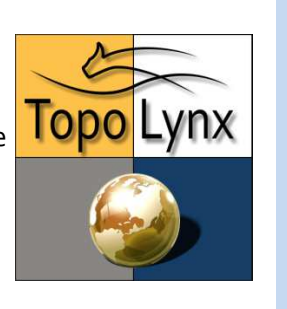

### **1. How to start and login?**

Start the software and click on  $\Xi$  topoXpress button to reach the main menu. Select Settings ->Cloud.

Make sure to have an active internet connection, otherwise login would not work!

Click on **User**  $\bigcup$  button and type your username with the keyboard. Click on **Password**  $\sp(2)$  button and type your password with the keyboard.

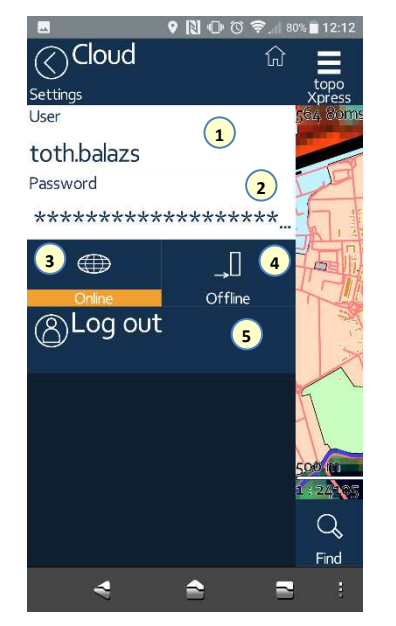

# **2. How to use topoXpress in registered mode online or offline?**

You can decide whether you want to use topoXpress **in Online**  $\overline{\mathbf{3}}$  **or Offline** mode  $\overline{\mathbf{4}}$  .

Default setting is online. If you stay online after login, there is no need to think about licensing as topoXpress will check the license from time to time. If you want to use the software offline (without

internet connection), you can select a period between 1 hour and 1 week to "take-away" your license.

Make sure to select the shortest necessary offline period, because you will not be able to switch to online usage again until the selected period expires!

After selecting the period, click on **Login**  $\bullet$  button. "Successful Cloud Login" message will appear and you can start working.

## **3. How to create a new job or open an existing one?**

Job is similar to the concept Project familiar from TopoLynx topoXplore software. You can create layers under a Job and it stores the visualisation settings.

Click on  $\blacksquare$  topoXpress button to reach the main menu and select **Jobs**. You can decide whether to create a new or open an existing job. If you create a new job, you can either

- A. Create an **Empty Job <sup>1</sup>,** which does not contain any predefined layer.
- B. or Select **a Point/Line/Area survey Job <sup>2</sup>.** By selecting one of these options, the relevant layer with attributes will be created automatically within the job (but additional ones can be added later).

After you have selected a job in either way, you need to define its **Name 3** and **Projection 4** on the next dialogue panel. As next step, click on **Create5** button which will be confirmed by a "Job successfully created" message.

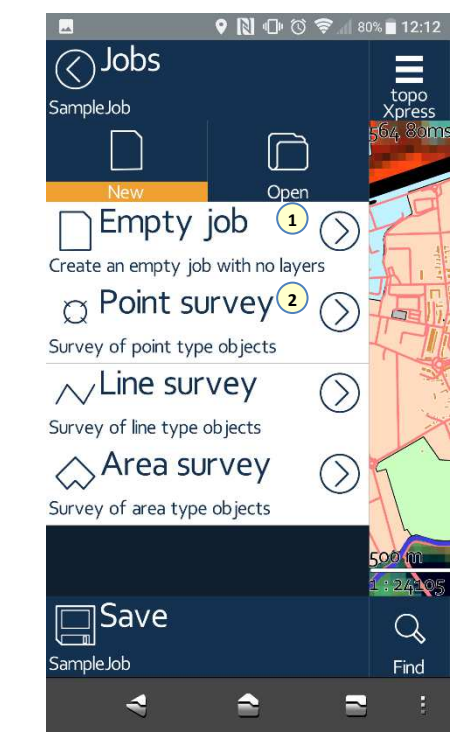

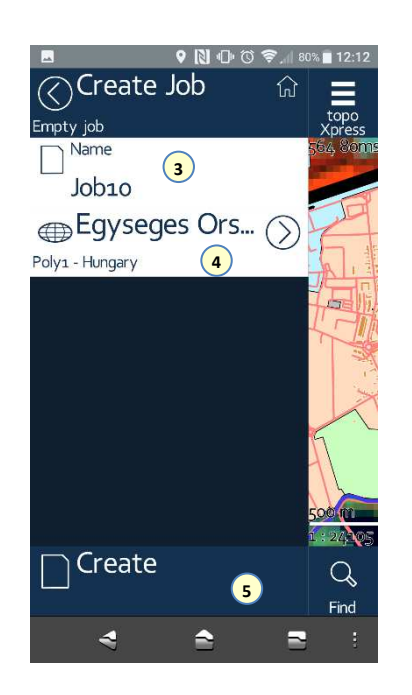

### **4. How to create a new layer or add an existing one?**

Click on  $\Xi$  topoXpress button to reach the main menu and select **Content**. Here you can decide whether to create a new or open an existing layer.

A. Select **New 1** to create a new layer and follow the instructions on the next dialogue panel: select **File format** and **Layer type** (Point, Line, Area) and click on **Create** button to define the layer's name and the directory to save it. Layer creation will be finished by clicking on **Save** button which will be confirmed by a "Layer successfully created"message.

B. Select **Add** 2 to add an existing layer to your job. Here you can define the type and the file format of the layer to be added. As next step, you can browse the relevant layers, select the one you wish to add and click on **Open Selected** button. You will see in the **Content**menu  $\bigcirc$  that the layer has been added.

Make sure to create at least one editable layer, otherwise the survey will not work!

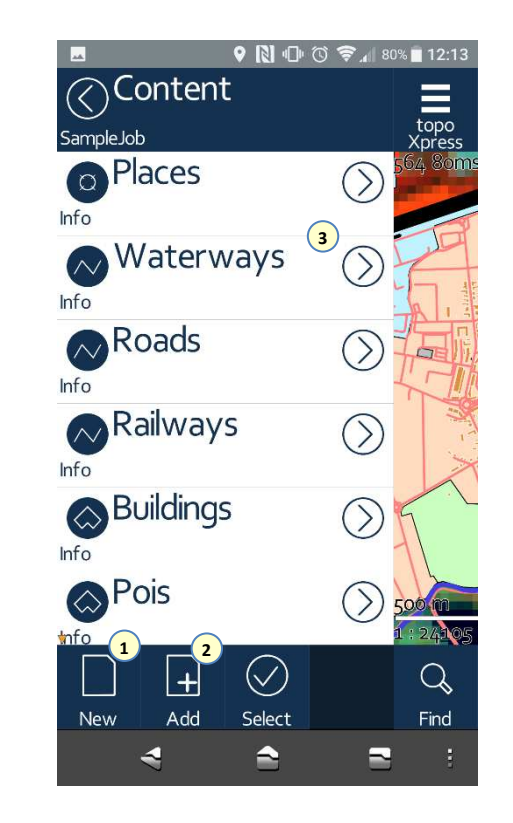

#### **5. How to collect data?**

Make sure to set the type of positioning in Android System Settings. Go to **Location** menu and select positioning mode to "**Device only**".

 $\overline{\textbf{B}}$  that the layer has been added **the sum of the UP** vou have created a job, click on **Survey**  $\overline{\textbf{U}}$  button in the upper part of the screen. In the lower part, the data collection associated buttons appear. Click onSel.layer <sup>(2)</sup> and select the layer you wish to use for data collection. Then click on **Start** button to start **3** GNSS-based collection of geographical positions.

> While you are collecting geographical positions, you will be informed in the lower part of the screen about quality values such as PDOP, horizontal and vertical accuracy and number of satellites in view. If you click on this **Info** field  $\bullet$ , Skyplot menu will pop up where you can see more details about satellites.

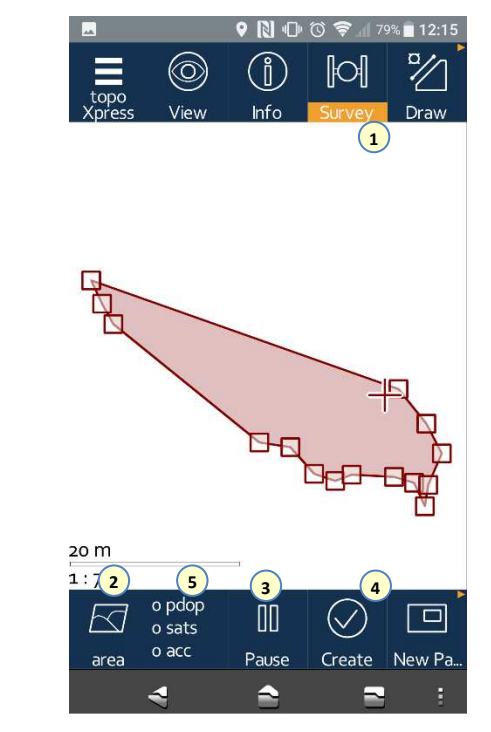

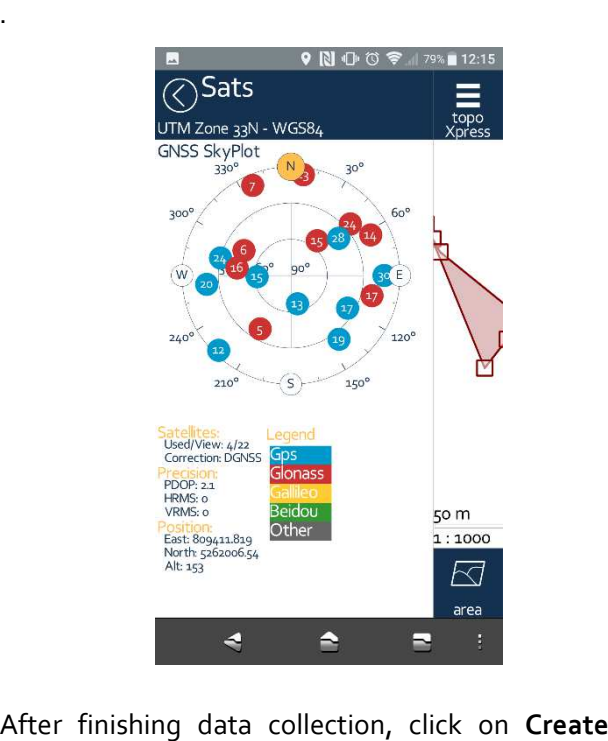

 button to define related descriptive data (attributes). After you have added all necessary attributes, select **Save** changes at the bottom. **4**

#### **6. How to set layer properties?**

If you select the **Content** menu in the main menu and click on the name of a layer, you will be informed about its properties. Here you will find  $4$  tabs to set General  $\bigcup$ , Style  $\bigcirc$ , Classification  $\bigcirc$  and Attributes **d** of the given layer.  $\qquad \qquad \qquad$  selected field  $\qquad \qquad \qquad$ 

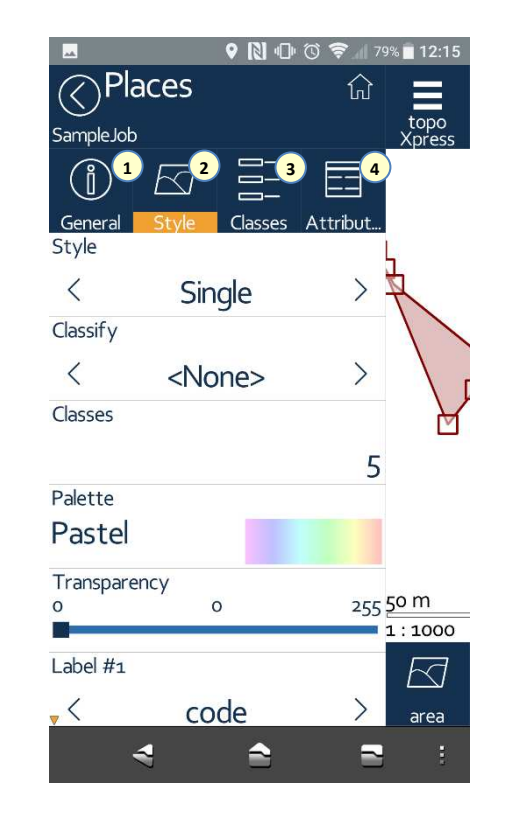

## **7. How to query and edit attributes of an element?**

Click on top **Info** button on the main screen to visualize info query tools in the lower part of the screen. Select **Point** tool and click on an element, or draw a **Line, Polygon**, then click on **Query** button to select elements and see their attributes. Click on a selected field  $\bigcup$  if you wish to modify its value.

Make sure to click on **Save changes**  $\mathcal Q$  after any modification, otherwise changes remain unsaved!

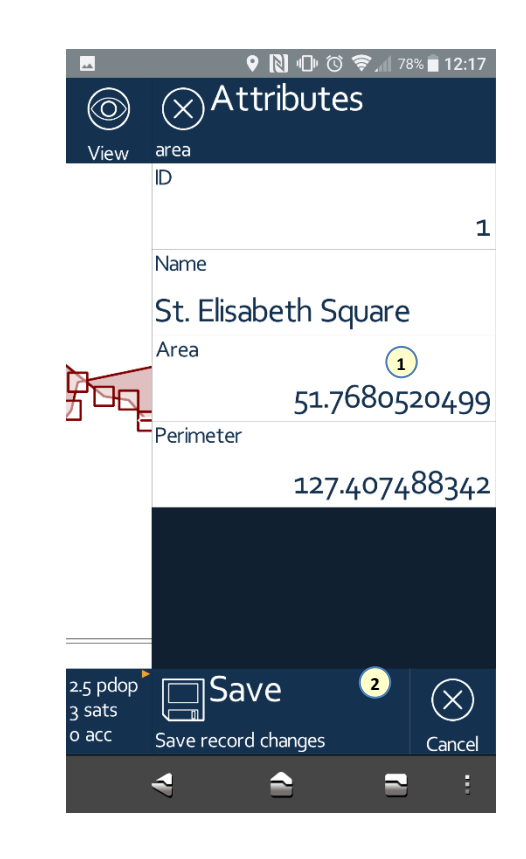

Data structure and data fields of a vector layer can be modified in the **Content** menu by selecting a **layer** and its **Attribute** tab. Here you can review and modify the existing fields or add a new field.

#### **8. How to connect an external GNSS receiver?**

**topoXpress** is a universal software, because it uses NMEA data received from the Android O/S for positioning.

As there is no direct connection between the application and the GNSS receiver, you have to makesure your Android system is set up properly!

First set up **Bluetooth** connection with the receiver in **Android Settings**. Then configure the external GNSS receiver, using its manufacturer's app or web-based configuration tool. Finally define positioning method which you can modify in Android setting in Developer mode. To reach higher accuracy, you have set up that MockLocation (NMEA sentences) will be provided by the paired GNSS receiver instead of the built-in positioning system.

#### **9. How to attach photo to an element?**

If you create a new layer, you may add a document type data field in order to attach one or multiple photos to the measured objects. Select the **Content** menu, an editable **layer**, than its **Attribute** tab to add a document type data field.

After you have finished data collection and define attributes of an element, click on the **Document type** field and select the document type you wish to attach to the given element. Here you can select **Capture1** to make a photo. You can attach multiple photos to an element. After taking the picture, select **Save ②**.<br>Please make sure to click also on the attribute table on **2** 

**Save** button, otherwise changes remain unsaved!

Further operations related to photos can be performed in the same way, by clicking on the document type field.

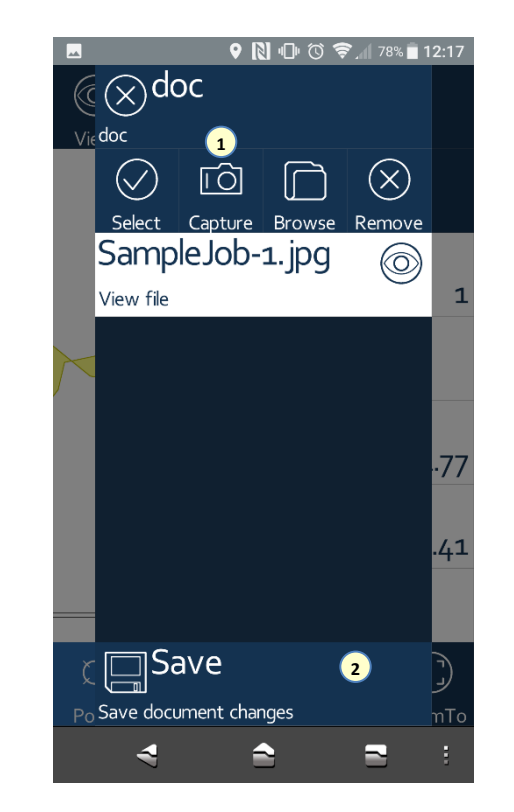

#### **10.How to navigate to a target?**

Click on **Stakeout (1)** button on the main screen to visualize Navigate to target tools in the lower part of the screen.

You can designate a target by clicking on any point**twice** in the map view 2. If your geographical position is defined by an active GNSS connection, direction and distance to the target will be displayed. In addition, you can also see the difference between actual and target coordinates 3 . To relocate target, click on a different point **twice** .<br>Skyplot is available in the navigation mode too, by

clicking on **PDOP**  $\bigcirc$  button in the lower part of the screen. To exit navigation mode, select any other tool in the upper menu line.

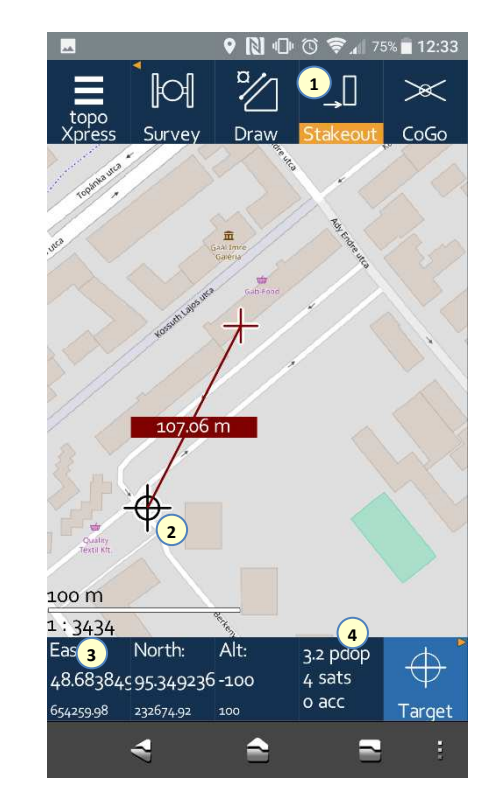